*The 12th International Symposium on the Science and Processing of Cast Iron (SPCI-XII)*

# How to setup Zoom in your private PC for SPCI-XII

Preparation for online conference

**Please finish this preparation before conference**

Tables of content

- 1. Introduction
- 2. Devices for Online conference
- 3. Zoom Installation and Connection Testing
- 4. How to use Zoom

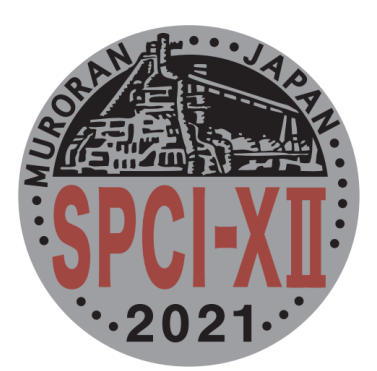

### 1. Introduction

SPCI-XII serves online conference while we have to prevent infection of COVID-19. This is the manual on how to use **[Zoom](https://zoom.us/)** for conferences so that all the researchers can attend.

## 2. Devices for Online conference

You can get access to Zoom online conference after install the software of Zoom on your PC or Tablet and MAC.

## 3. Zoom Installation and Connection Testing

*This section explains zoom installation and connection testing* 3.1 Setup for Windows PC users.

*For MAC and iPad users, please follow Installing the Zoom [application](https://support.zoom.us/hc/en-us/articles/203020795-Mac-%E3%81%B8%E3%81%AE%E3%82%A4%E3%83%B3%E3%82%B9%E3%83%88%E3%83%BC%E3%83%AB%E6%96%B9%E6%B3%95#h_8137f88b-d9fe-45af-8d56-e8239f2a86cf) on macOS. Then jump directly to [6\)](#page-3-0).*

1) Get access to the page **[zoom.us/download](https://zoom.us/download)** with web-brouser like Internet Explorer.

2) Go to the bottom of the page and select the language. This manual will be in Japanese. (Figure 1)

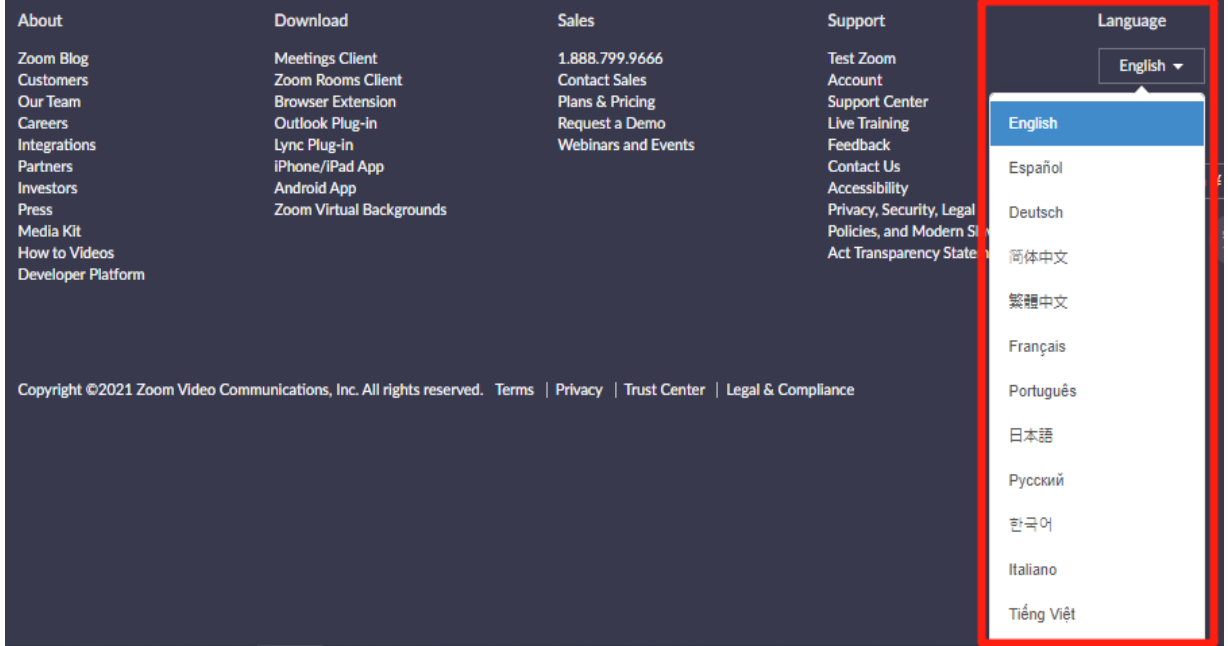

Figure 1, language

*PS*:*If you want to change the display language inside the ZOOM* (*After installation*)*, please click [here](https://support.zoom.us/hc/en-us/articles/209982306-%E6%9B%B4%E6%94%B9Zoom%E7%9A%84%E8%AF%AD%E8%A8%80) and follow the prompts on the website to make changes.*

3) Download the software Zoom and Install. (Figure 2)

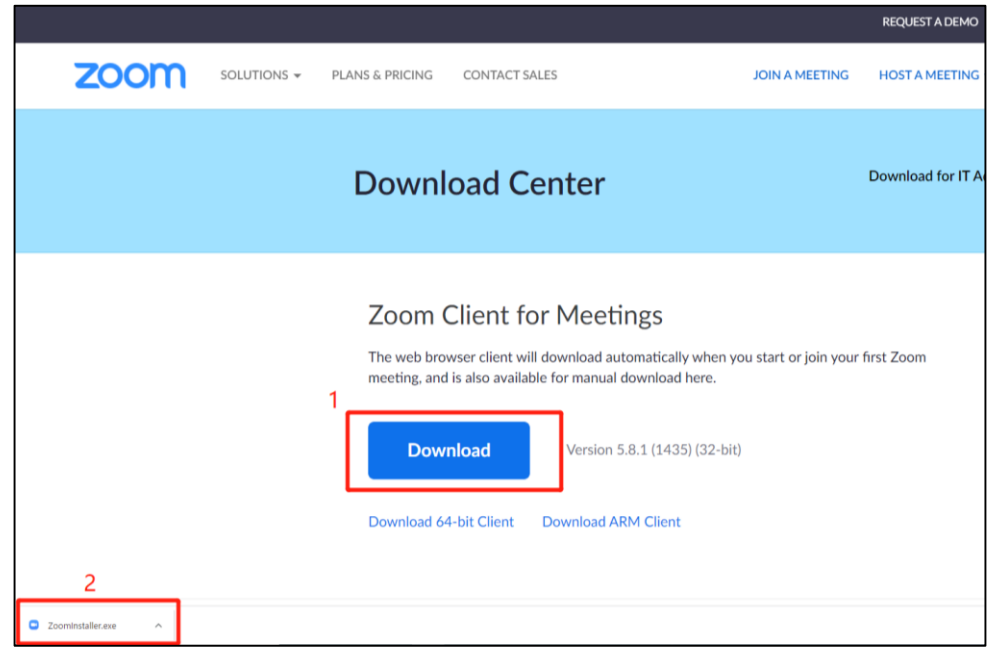

Figure 2, Zoom Download and Installation

4) Close the browser, then you will finish all the software installation.

*From now on, the explanation of connection testing starts.*

5) Activate Zoom software. You can enter "zoom" in the search box at the bottom left corner of the desktop to search for the app, and click  $\boxed{\blacksquare$   $\blacksquare$  to open zoom.(Figure 3)

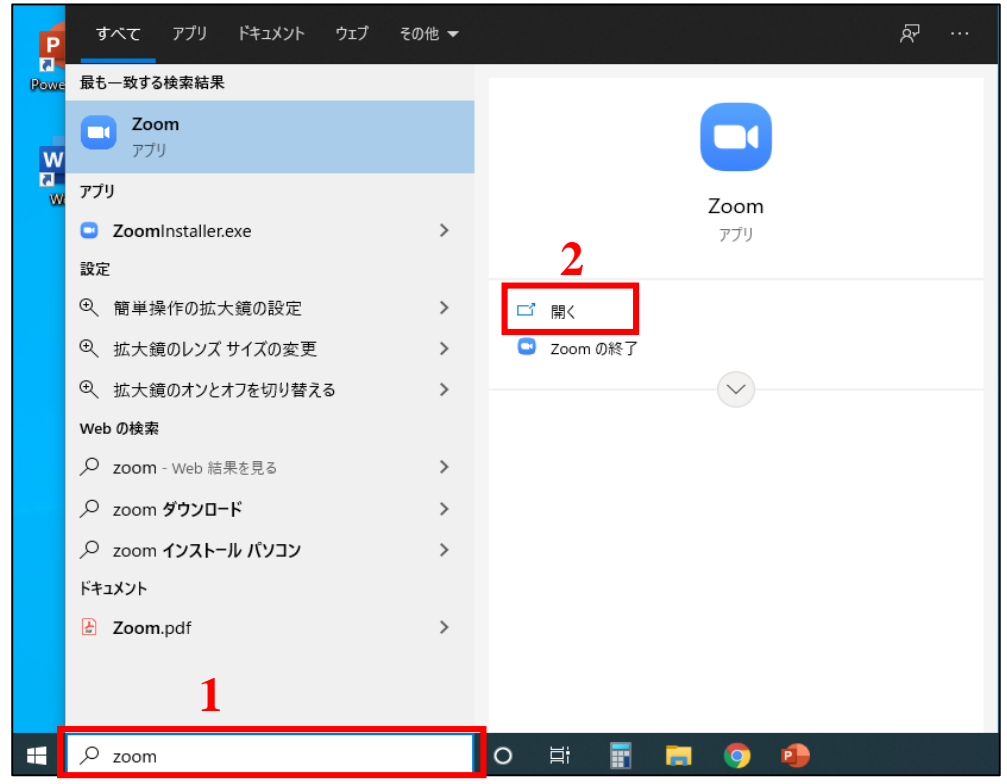

Figure 3, Activate Zoom software.

<span id="page-3-0"></span>6) Join the ZOOM Meeting. Please follow the 10-step process shown in Figure 4 to complete joining the meeting.

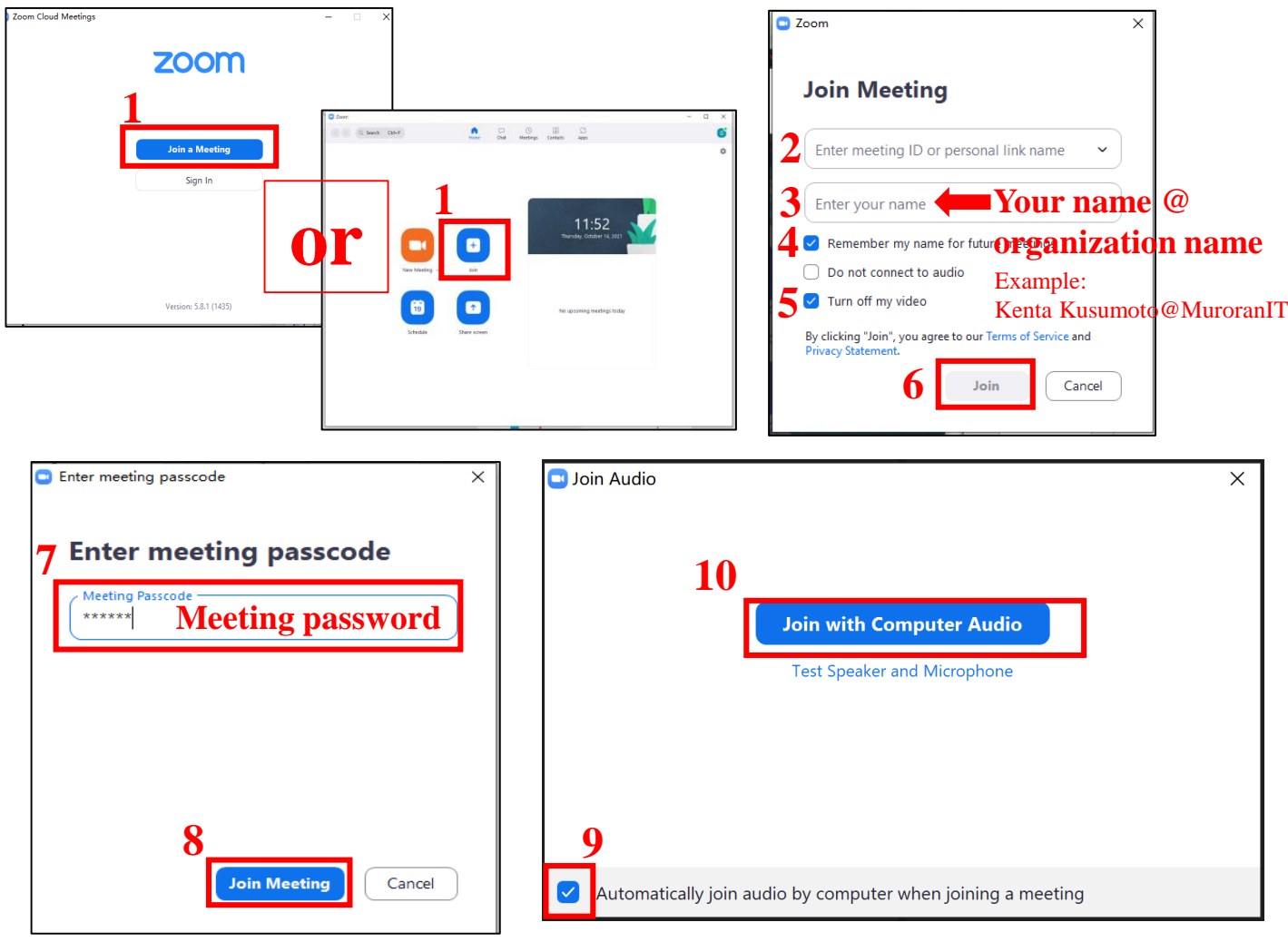

Figure 4, Process for participate in Meeting

7) In order to keep the web conference quiet, please turn off the audio(click to mute). That is, the first icon in the lower left corner is the same as shown in Figure 5. If it is as shown in Figure 6, click the icon. But if it becomes the same as shown in Figure 7 after clicking, it means that the audio of your device is not available. Please fix it before your presentation.

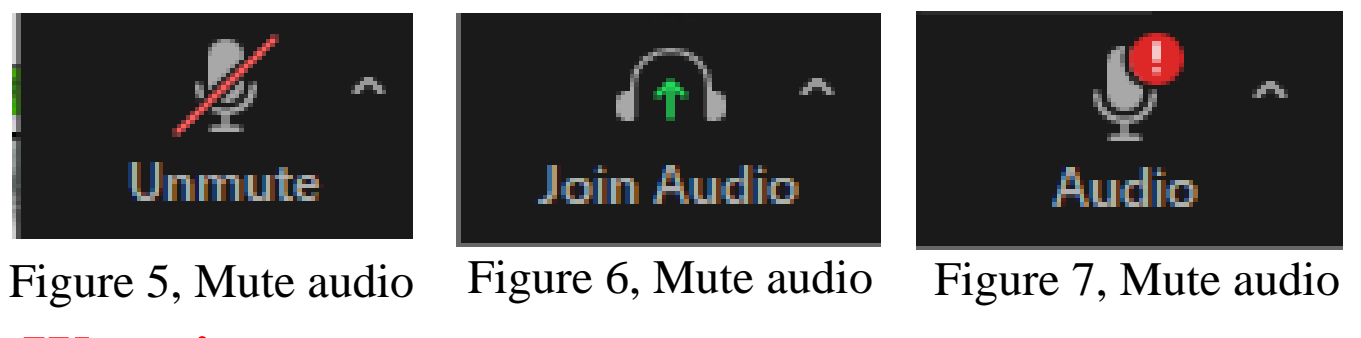

*Warning: Tt is forbidden to take photos, videos and screenshots during the ZOOM meeting*

### 4. How to use Zoom

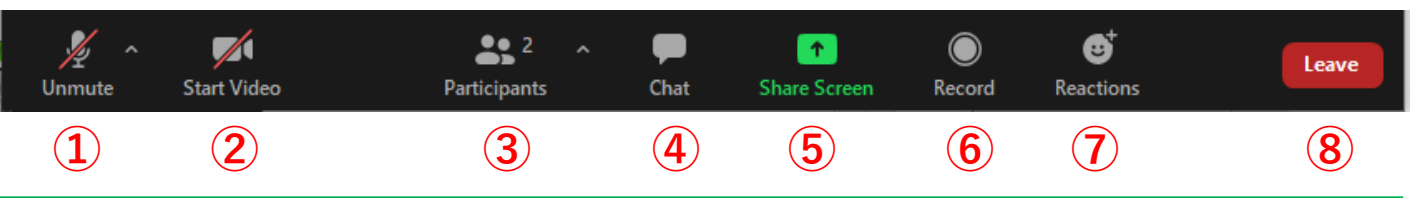

**OK** 

Participants (2)

 $\mathscr{U}$  of

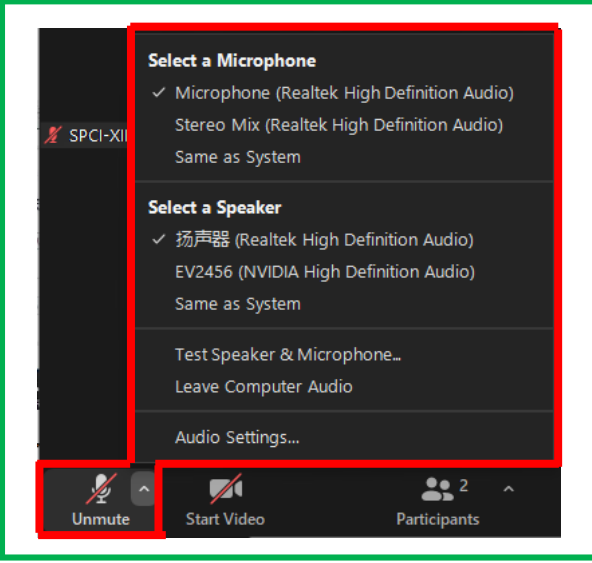

Zoom is unable to detect a camera

Kenta Kusumot. **X** Kenta Kusumoto@t

**SPCI-XII** 

Participants (2)

Kenta Kus... (Me)

SPCI-XII (Host)

**Unmute** 

More >

% ಡ

Rename

Make sure that your camera is powered on and is connected to your

Zoom

computer

Zoom Meeting

**①** Here you can select the speaker (audio output) and microphone (audio input). And can test whether the equipment is available. In order for the meeting to proceed smoothly according to the process, please make sure that the microphone and speakers are available before the presentation.

> Click this icon to turn on the camera. If a prompt like the picture on the left appears, it indicates that the device does not have a camera or the camera cannot be used.

**②**

**③** After clicking this icon, the participant list as shown on the left will appear on the right side of the zoom main interface. The name can also be changed here.

Move the cursor to your name area and click the "More".

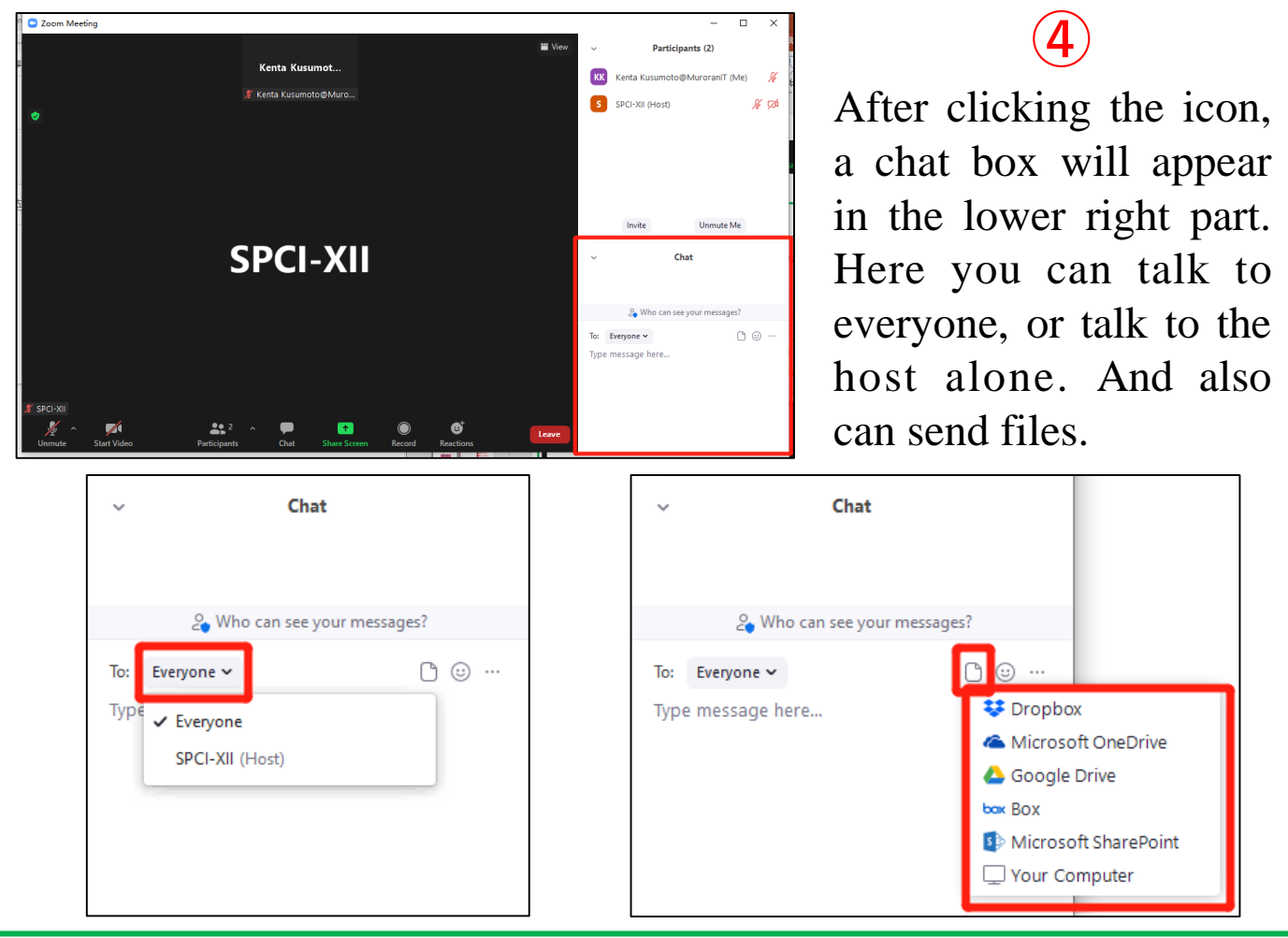

#### **⑤**

For presentation,  $\overline{6}$  is the most important part. Because you need to use this function to share your PPT (or Poster) to everyone when it is presented.

For specific operations, please click [here](https://support.zoom.us/hc/en-us/articles/201362153-%E5%85%B1%E4%BA%AB%E5%B1%8F%E5%B9%95) to watch the official operation demonstration video from ZOOM. **It should be noted that you need to open your PPT in advance.**

*For more demonstrations about Screen Sharing, please click [here](https://support.zoom.us/hc/en-us/sections/201740106-Screen-Sharing) to watch.*

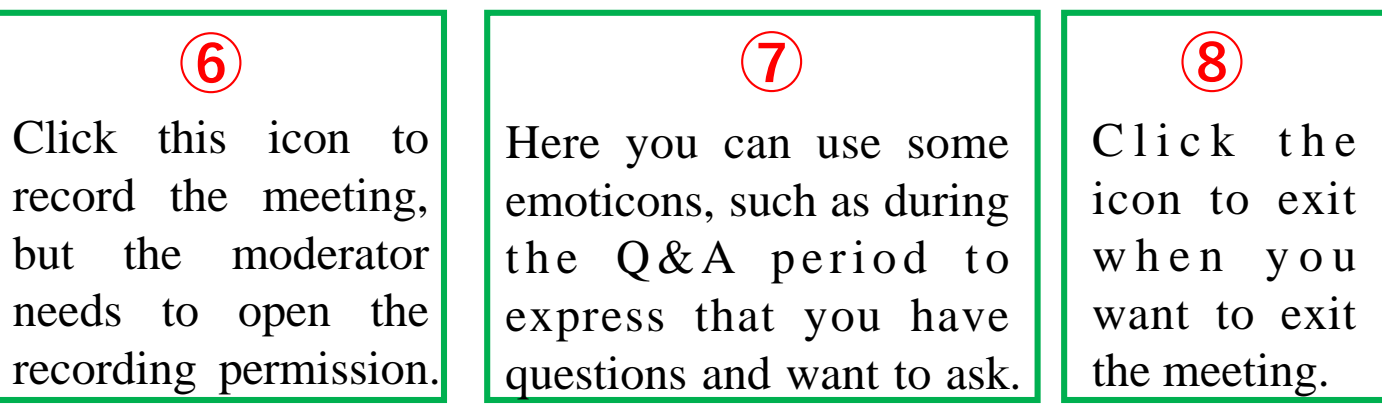